東鉄工業株式会社 業務管理センター

## 支払通知書 WEB 確認サービスのご案内

この度、当社では、お取引様へのお支払いのご案内の迅速化を目的とし、これまで FAX にてお送りしてい た支払通知書(紙)に代わり、インターネット上でお支払情報を確認・ダウンロードできるサービスをご提 供させていただくこととなりました。

【概要】

ご利用月の第1営業日よりお取引先様にてインターネット上で、お支払情報を簡単にご確認いただけるサ ービスです。

【ご利用開始月】

2020 年 8 月分より ※◆原則毎月第1営業日午後よりインターネット上での確認が可能となります。

【お手続き】

お取引先様専用のログイン環境を発行する為、別紙『支払通知書 WEB サービスのご利用開始手順』をご参 照の上、お手続きをお願いいたします。

なお、お手数をおかけしますが 2020 年 7 月末日までにご登録を完了していただくようご協力をお願いい たします。

【ご注意】

誠に勝手ではございますが、この度の支払通知書の電子化により、これまで実施しておりました、紙での 支払通知書の FAX 送信は、2020 年 9 月をもって終了させていただきます。

お取引先様には、大変お手数をお掛けいたしまして恐縮でございますが、ご理解とご協力をどうぞよろし くお願い申し上げます。

【お問合せ窓口】

〒160-8589 東京都新宿区信濃町 34 番地 JR 信濃町ビル 4 階 東鉄工業株式会社 業務管理センター TEL:03-5369-7616 FAX:03-5369-7641 E-Mail:gyokan@totetsu-m.jp

## 支払通知書 WEB 確認サービスのご利用開始手順

【手順 1】インターネットブラウザを起動し、以下の URL にアクセスした後、「ご登録はこちら」をクリック します。(ログイン ID とパスワードは入力しません)

[URL] <https://rbquince.eco-serv.jp/totetsu/>(こちらをクリックしてください)

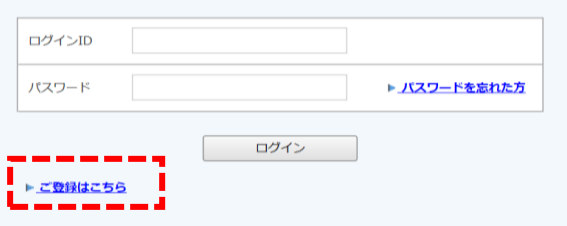

【手順 2】下記のメールアドレス入力画面が表示されますので、ご登録されるお客様のメールアドレスを入 力し、「送信する」をクリックします。

※こちらで入力されたアドレスに、今後支払情報の新着通知メール等の各種通知メールが送信されます。 ※メールアドレスは初めに1件登録をしていただき、登録完了後に3件追加が可能です。

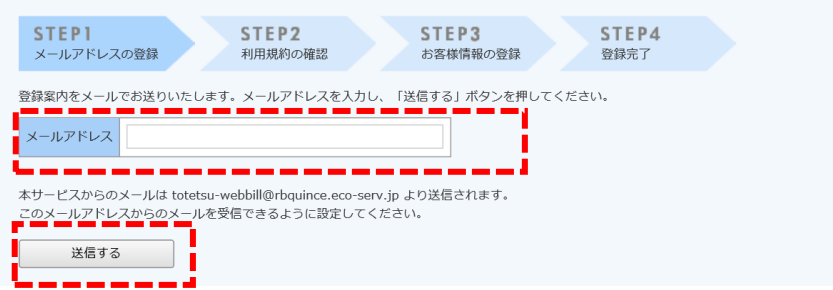

【手順 3】手順 2 で入力されたメールアドレス宛に届いた「【東鉄工業 WEB 帳票サービス】仮登録通知メール」 を確認し、メールに記載されている本登録完了用 URL をクリックします。

【手順 4】「Web 帳票サービス」サイトにてご利用規約をご確認いただき、内容に同意の上、 「「利用規約」に同意します」にチェックをいれて「次へ」をクリックします。

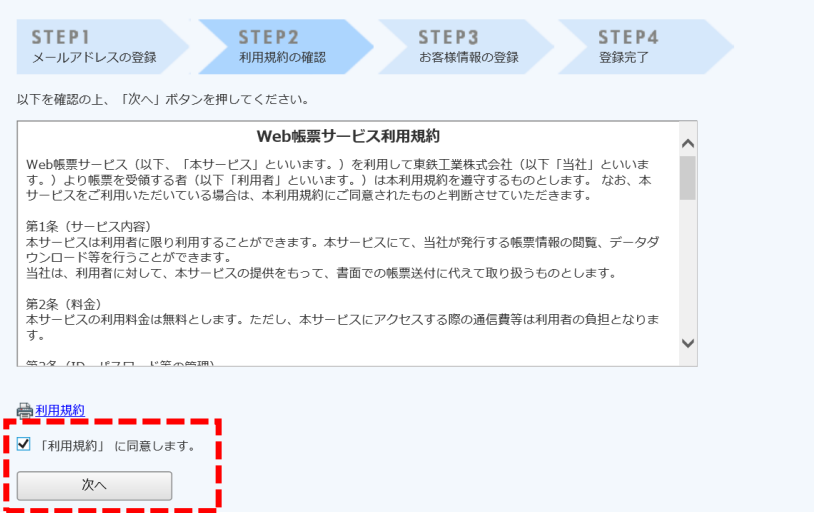

【手順 5】入力欄に以下の情報と任意のパスワードを入力した後、「登録」をクリックします。 ※画面上段が当社社名になっているかご確認ください。

- (1) 取引先コード:半角で 6 桁-3 桁の取引先コードをご入力ください。 今後、取引先コードが御社のログイン ID となります。
- (2) 郵便番号:半角で 3 桁-4 桁(ハイフンは有り)の郵便番号をご入力ください。 当社より FAX 送信している支払通知書に記載の郵便番号です。
- (3) パスワード:入力ルールをご参照の上、任意のパスワードをご入力ください。

## 7 東鉄工業株式会社

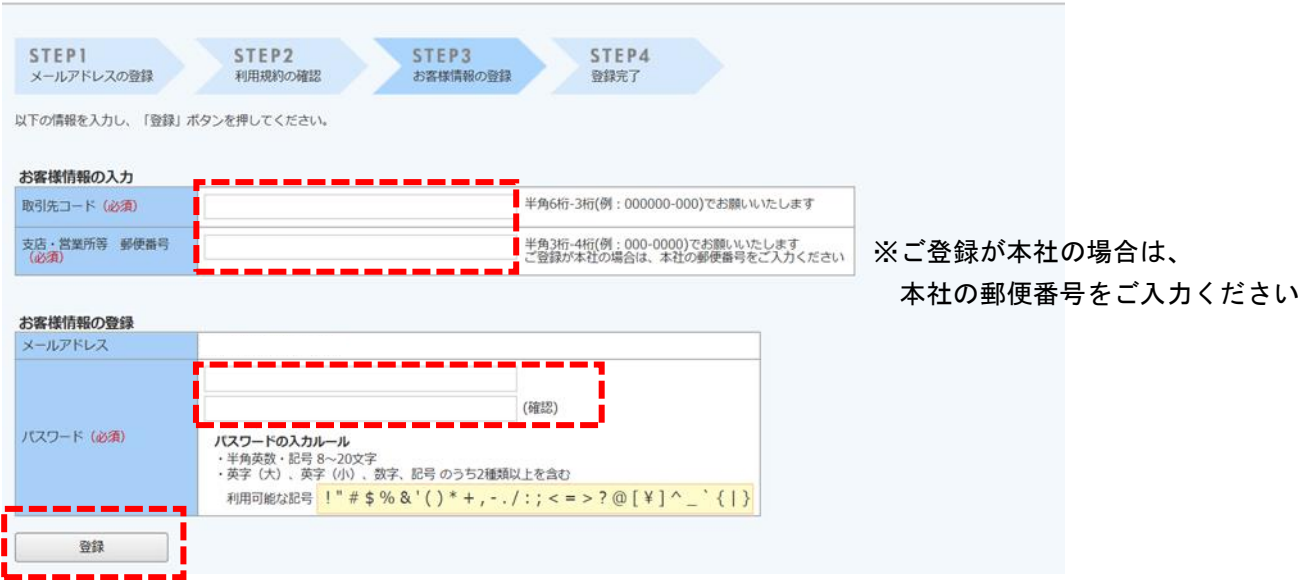

【手順 6】「【東鉄工業 WEB 帳票サービス】アカウント開設完了のお知らせ」のメールが届きましたら、WEB 帳 票サービスのご登録は完了です。メールに記載されている東鉄工業 WEB 帳票サービス URL をクリックし、ログ イン ID とパスワードを入力し、ログインできるかご確認をお願いいたします。

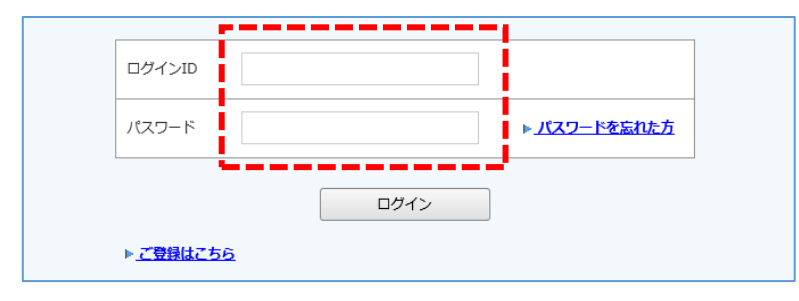